## **普通重型機車預約考照操作流程圖**

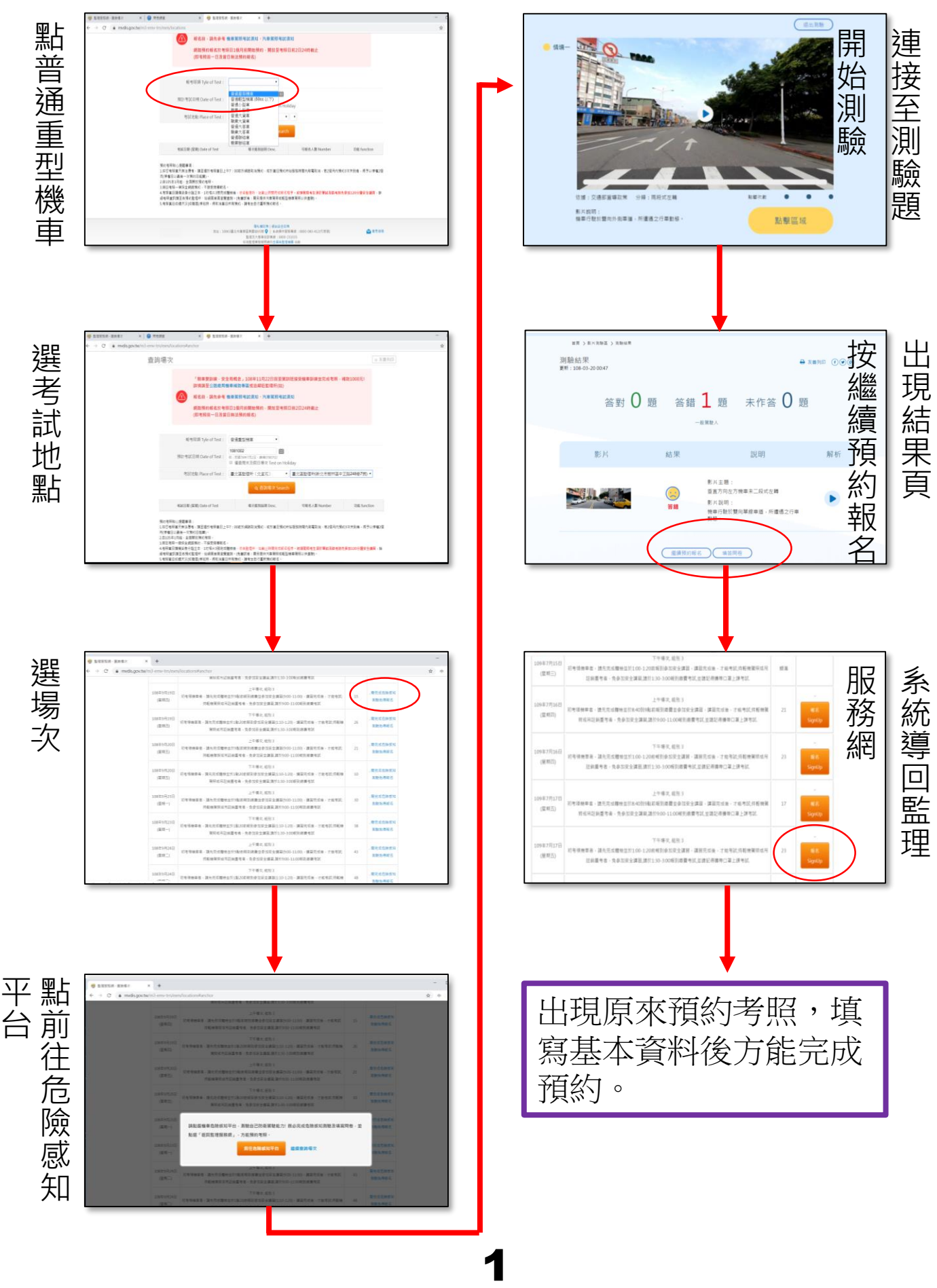

## **狀況一、點選(填答問卷)後系統導回監理服務網繼 續預約考照**

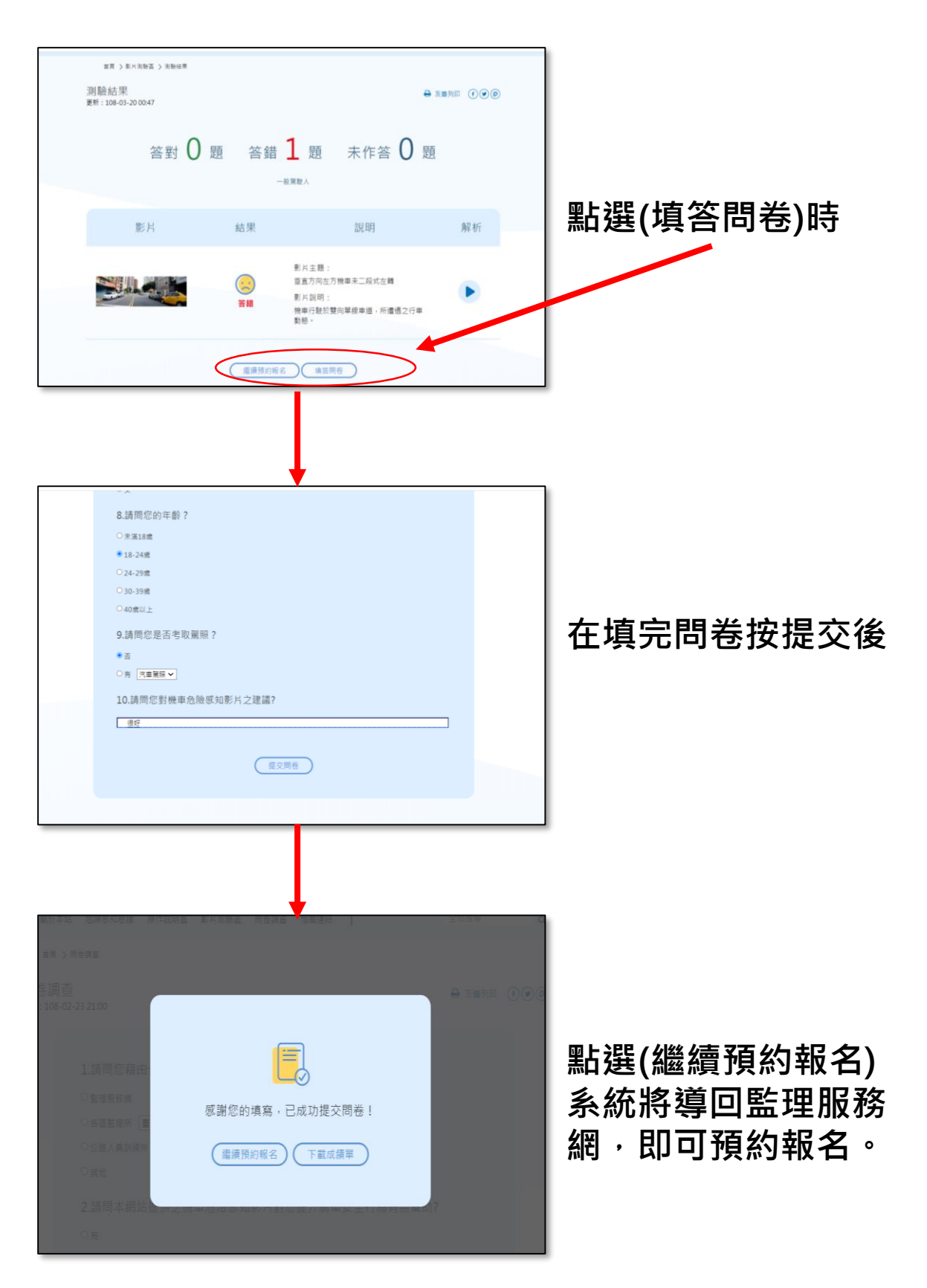

## **狀況二、點選(下載成績單)後系統導回監理服務 網繼續預約考照**

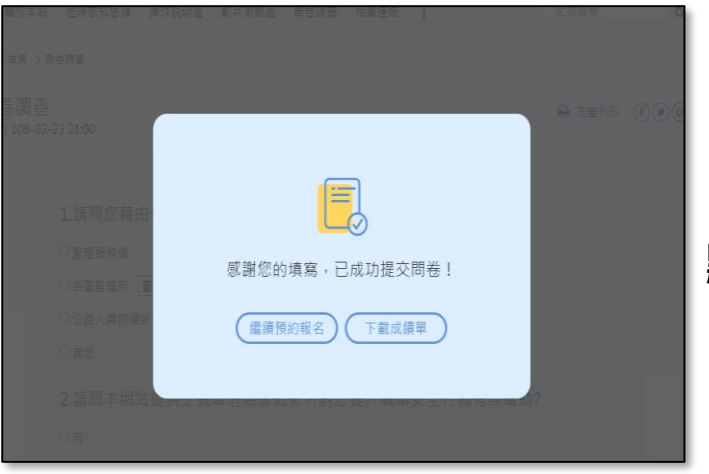

**點選(下載成績單)**

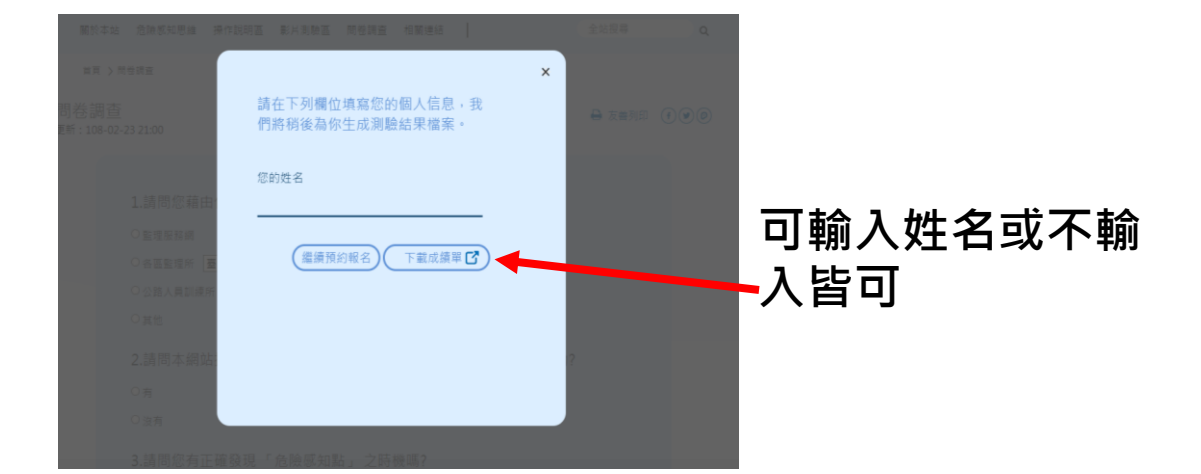

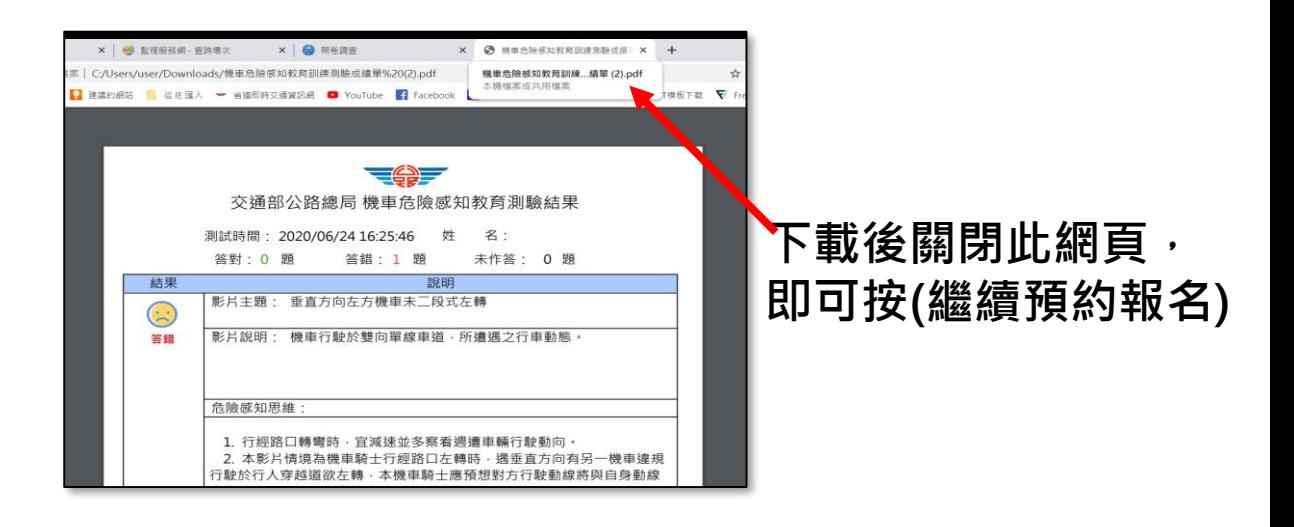

3

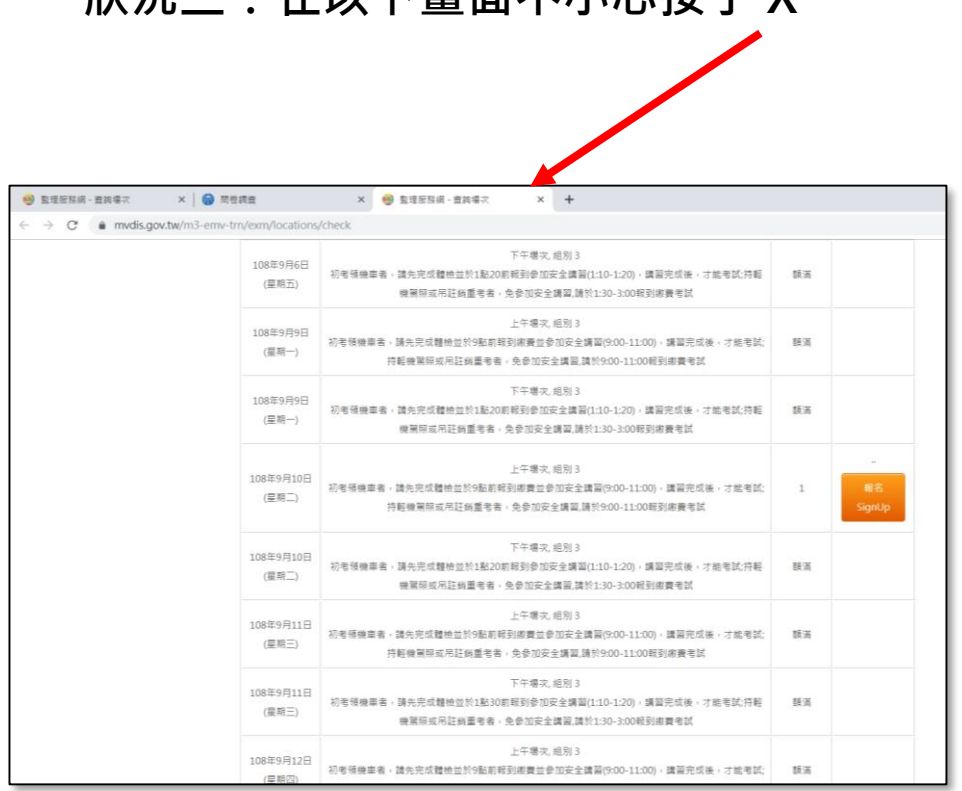

**狀況三:在以下畫面不小心按了 X** 

是關掉分頁,仍會有以下畫面,再按一次「繼續預約報名」

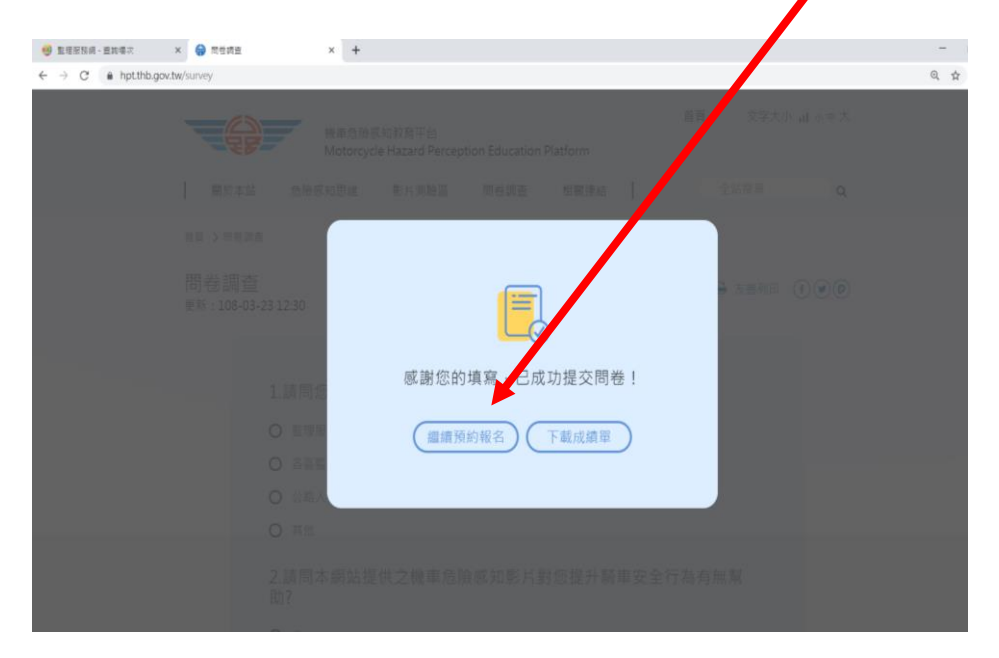

就可以回到監理服務網,繼續預約。

4

## **狀況四:在以下畫面不小心按了 X**

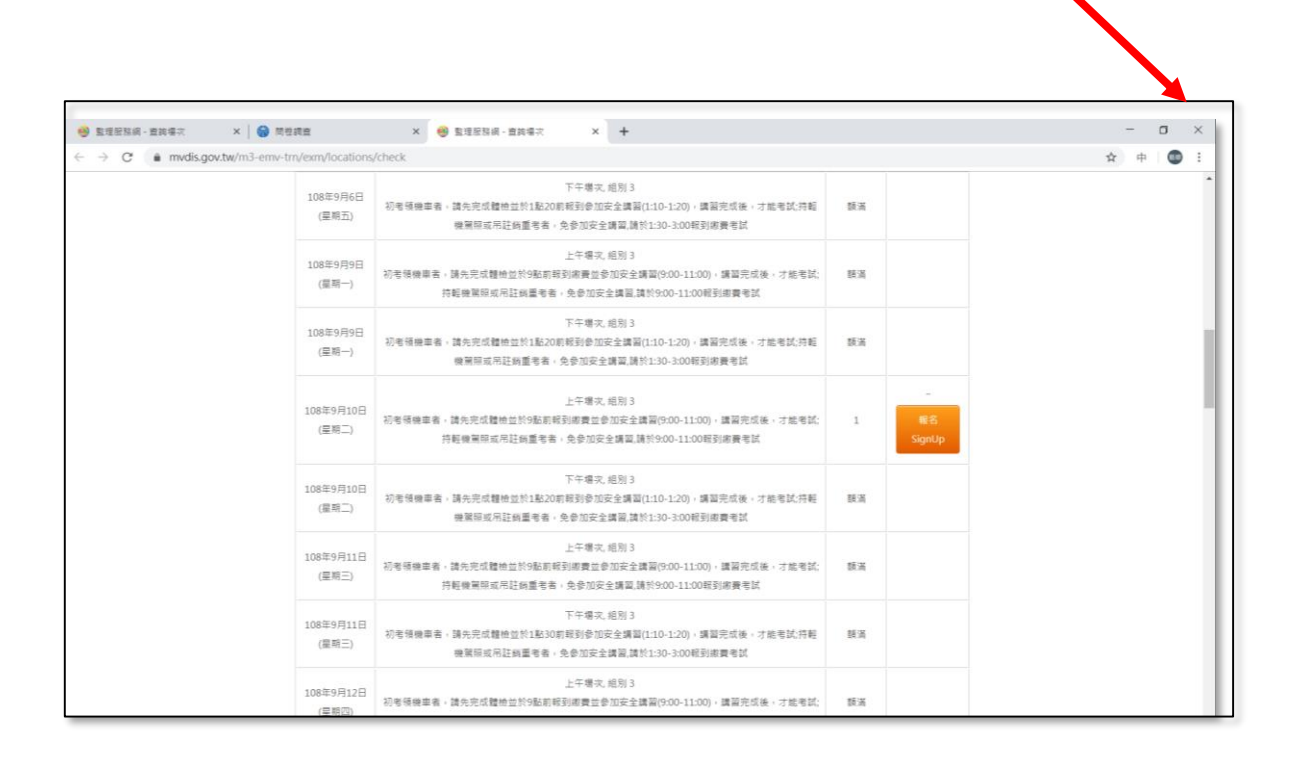

是關掉整個瀏覽器,所有資料會不見,必須重覆所 有流程,再進入監理服務網及再至平台測驗及填問 卷,方能回到監理服務網繼續預約。